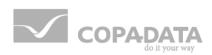

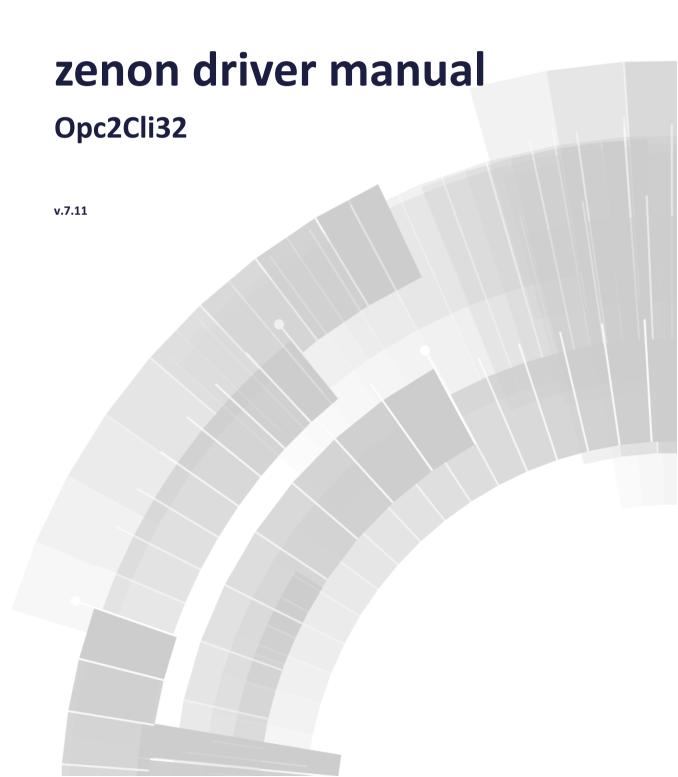

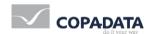

©2014 Ing. Punzenberger COPA-DATA GmbH

All rights reserved.

Distribution and/or reproduction of this document or parts thereof in any form are permitted solely with the written permission of the company COPA-DATA. The technical data contained herein has been provided solely for informational purposes and is not legally binding. Subject to change, technical or otherwise.

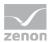

# **Contents**

| 1. | Welc                      | Welcome to COPA-DATA help5 |                           |    |
|----|---------------------------|----------------------------|---------------------------|----|
| 2. | Opc2                      | Opc2Cli32                  |                           |    |
| 3. | OPC2                      | OPC2CLI32 - Data sheet     |                           |    |
| 4. | Drive                     | r history                  | 7                         | 7  |
| 5. | Requirements              |                            |                           | 8  |
|    | 5.1                       | PC                         |                           | 8  |
|    | 5.2                       | REMOTE                     | access with DCOM          | 9  |
| 6. | Confi                     | guration                   | l                         | 9  |
|    | 6.1                       | Creating                   | g a driverg               | 9  |
|    | 6.2                       | Settings                   | in the driver dialog      | 11 |
|    |                           | 6.2.1                      | General                   | 12 |
|    |                           | 6.2.2                      | OPC                       | 15 |
|    |                           | 6.2.3                      | Browser                   | 17 |
| 7. | Creat                     | ing varia                  | ables                     | 20 |
|    | 7.1                       | Creating                   | ; variables in the Editor | 20 |
|    | 7.2                       | Address                    | ing                       | 24 |
|    | 7.3                       | Driver o                   | bjects and datatypes      | 24 |
|    |                           | 7.3.1                      | Driver objects            | 25 |
|    |                           | 7.3.2                      | Mapping of the data types | 25 |
|    | 7.4                       | Creating                   | ; variables by importing  | 26 |
|    |                           | 7.4.1                      | XML import                | 26 |
|    |                           | 7.4.2                      | DBF Import/Export         | 27 |
|    |                           | 7.4.3                      | Online import             | 33 |
|    | 7.5                       | Driver va                  | ariables                  | 33 |
| 8. | Driver-specific functions |                            |                           | 39 |
| 9. | Driver commands           |                            |                           | 40 |

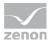

| 10. Error | LO. Error analysis41 |    |  |  |  |
|-----------|----------------------|----|--|--|--|
| 10.1      | Analysis tool        | 42 |  |  |  |
| 10.2      | Logging              | 43 |  |  |  |
| 10.3      | Check list           | 45 |  |  |  |

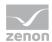

# 1. Welcome to COPA-DATA help

#### **GENERAL HELP**

If you cannot find any information you require in this help chapter or can think of anything that you would like added, please send an email to documentation@copadata.com (mailto:documentation@copadata.com).

#### **PROJECT SUPPORT**

You can receive support for any real project you may have from our Support Team, who you can contact via email at support@copadata.com (mailto:support@copadata.com).

#### **LICENSES AND MODULES**

If you find that you need other modules or licenses, our staff will be happy to help you. Email sales@copadata.com (mailto:sales@copadata.com).

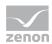

# 2. Opc2Cli32

# 3. OPC2CLI32 - Data sheet

| General:         |                                                                                                    |
|------------------|----------------------------------------------------------------------------------------------------|
| Driver file name | OPC2CLI32.exe                                                                                        |
| Driver name      | OPC Client V2-0                                                                                      |
| PLC types        | The OPC Server must have implemented the interface in the version 1.0A or 2.0xBrowsing is supported. |
| PLC manufacturer | OPC;                                                                                                 |

| Driver supports:          |      |
|---------------------------|------|
| Protocol                  | OPC; |
| Addressing: Address-based | х    |
| Addressing: Name-based    | x    |
| Spontaneous communication | x    |
| Polling communication     | -    |
| Online browsing           | х    |
| Offline browsing          | -    |
| Real-time capable         | x    |
| Blockwrite                | -    |
| Modem capable             | -    |

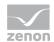

| Serial logging | - |
|----------------|---|
| RDA numerical  | - |
| RDA String     | - |

| Requirements:  |   |
|----------------|---|
| Hardware PC    | - |
| Software PC    | - |
| Hardware PLC   | - |
| Software PLC   | - |
| Requires v-dll | - |

| Platforms:        |                                                                                              |
|-------------------|----------------------------------------------------------------------------------------------|
| Operating systems | Windows CE 6.0, Embedded Compact 7; Windows Vista, 7, 8, 8.1 Server 2008/R2, Server 2012/R2; |
| CE platforms      | x86; ARMV4;                                                                                  |

# 4. Driver history

| Date     | Driver version | Change                       |
|----------|----------------|------------------------------|
| 07.07.08 | 4700           | Created driver documentation |

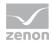

#### **DRIVER VERSIONING**

The versioning of the drivers was changed with zenon 7.10. There is a cross-version build number as of this version. This is the number in the 4th position of the file version,

For example: 7.10.0.4228 means: The driver is for version 7.10 service pack 0, and has the build number 4228.

Expansions or error rectifications will be incorporated into a build in the future and are then available form the next consecutive build number.

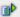

### **Example**

A driver extension was implemented in build 4228. The driver that you are using is build number 8322. Because the build number of your driver is higher than the build number of the extension, the extension is included. The version number of the driver (the first three digits of the file version) do not have any significance in relation to this. The drivers are version-agnostic

## 5. Requirements

This chapter contains information on the requirements that are necessary for use of this driver.

### 5.1 PC

#### **SOFTWARE**

The OPC server must have implemented the interface version 1.0A or 2.0x. If both are implemented, the interface version 2 is used.

Copy the driver file OpcCli32.EXE to the current zenon directory (unless it is already there).

#### **FUNCTIONALITY**

Reading and writing of data fields, that are defined on the OPC server. The connection can be established via the variable name or the variable offset in the control system.

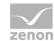

## 5.2 REMOTE access with DCOM

With DCOM technology, it is possible for an OPC client to have read/write access to the zenon OPC Server over the network.

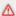

#### **Attention**

The OPC client/server is optimized for local use; use in a network is expressly not recommended!

Background: OPC network communication works using DCOM technology from Microsoft, which has proven itself to be prone to errors and unstable. Particular disconnections, such as unplugging a network cable and very long time-out periods are problematic in industrial applications.

#### **Recommended solution:**

▶ zenon Runtime is installed and works as a client for the desired program on the computer on which the OPC client is running. zenon OPC Server is started for this client. In this way, zenon OPC Server can be connected to the OPC client.

# 6. Configuration

In this chapter you will learn how to use the driver in a project and which settings you can change.

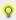

#### Information

Find out more about further settings for zenon variables in the chapter Variables (main.chm::/15247.htm) of the online manual.

## 6.1 Creating a driver

In order to create a new driver:

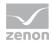

- 1. Right-click on Driver in the Project Manage and select Driver new in the context menu.
- 2. In the following dialog the control system offers a list of all available drivers.

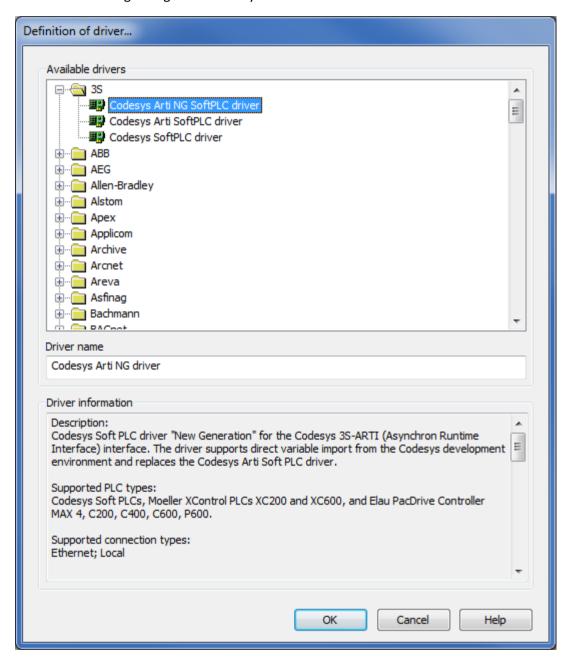

- 3. Select the desired driver and give it a name:
  - The driver name has to be unique, i.e. if one and the same driver is to be used several times in one project, a new name has to be given each time.

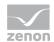

- The driver name is part of the file name. Therefore it may only contain characters which are supported by the operating system. Invalid characters are replaced by an underscore ( ).
- Attention: This name cannot be changed later on.
- 4. Confirm the dialog with ox. In the following dialog the single configurations of the drivers are defined.

Only the respective required drivers need to be loaded for a project. Later loading of an additional driver is possible without problems.

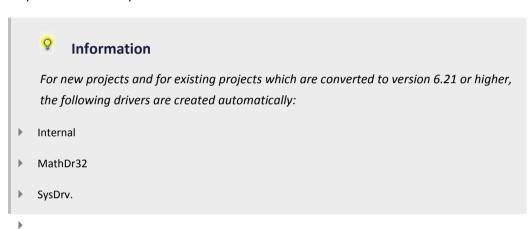

## 6.2 Settings in the driver dialog

You can change the following settings of the driver:

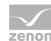

## 6.2.1 General

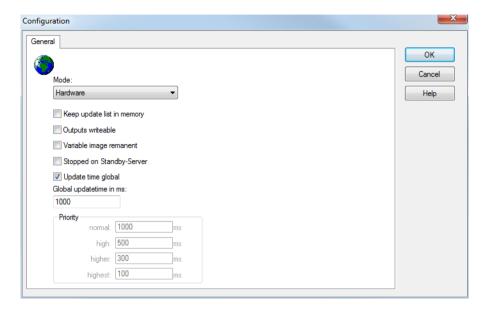

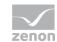

| Parameters                     | Description                                                                                                    |
|--------------------------------|----------------------------------------------------------------------------------------------------|
| Mode                           | Allows to switch between hardware mode and simulation mode                                                                                                    |
|                                | ▶ Hardware:                                                                                                    |
|                                | A connection to the control is established.                                                                                                    |
|                                | ▶ Simulation static                                                                                                    |
|                                | No communication between to the control is established, the values are simulated by the driver. In this modus the values remain constant or the variables keep the values which were set by straton. Each variable has its own memory area. E.g. two variables of the type marker with offset 79 can have different values in the Runtime and do not influence each other. Exception: The simulator driver. |
|                                | ▶ Simulation - counting                                                                                                    |
|                                | No communication between to the control is established, the values are simulated by the driver. In this modus the driver increments the values within a value range automatically.                                                                                                    |
|                                | ▶ Simulation - programmed                                                                                                    |
|                                | N communication is established to the PLC. The values are calculated by a freely programmable simulation project. The simulation project is created with the help of the straton Workbench and runs in a straton Runtime which is integrated in the driver. For details see chapter Driver simulation (main.chm::/25206.htm).                                                                               |
| Keep update list in the memory | Variables which were requested once are still requested from the control even if they are currently not needed.  This has the advantage that e.g. multiple screen switches after the screen was opened for the first time are executed faster because the variables need not be requested again. The disadvantage is a higher load for the communication to the control.                                    |
| Outputs writeable              | Active: Outputs can be written.                                                                                                    |
|                                | Inactive: Writing of outputs is prevented.                                                                                                    |
|                                | Note: Not available for every driver.                                                                                                    |

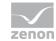

| Variable image               | This option saves and restores the current value, time stamp and the states                                                                                                    |
|------------------------------|----------------------------------------------------------------------------------------------------|
| remanent                     | of a data point.                                                                                                    |
|                              | Fundamental requirement: The variable must have a valid value and time stamp.                                                                                                    |
|                              | The variable image is saved in mode hardware if:                                                                                                    |
|                              | one of the states S_MERKER_1(0) up to S_MERKER8(7), REVISION(9), AUS(20) or ERSATZWERT(27) is active                                                                                                    |
|                              | The variable image is always saved if:                                                                                                    |
|                              | ▶ the variable is of the object type Driver variable                                                                                                    |
|                              | the driver runs in simulation mode. (not programmed simulation)                                                                                                    |
|                              | The following states are not restored at the start of the Runtime:                                                                                                    |
|                              | ▶ SELECT(8)                                                                                                    |
|                              | ▶ WR-ACK(40)                                                                                                    |
|                              | ▶ WR-SUC(41)                                                                                                    |
|                              | The mode Simulation - programmed at the driver start is not a criterion in order to restore the remanent variable image.                                                                                                    |
| Stopped on Standby<br>Server | Setting for redundancy at drivers which allow only on communication connection. For this the driver is stopped at the Standby Server and only started at the upgrade.                                                                                                    |
|                              | <b>Attention:</b> If this option is active, the gapless archiving is no longer guaranteed.                                                                                                    |
|                              | Active: Sets the driver at the not-process-leading Server automatically in a stop-like state. In contrast to stopping via driver command, the variable does not receive status switched off (statusverarbeitung.chm::/24150.htm) but an empty value. This prevents that at the upgrade to the Server irrelevant values are created in the AML, CEL and Historian. |
| Update time global           | Active: The set Update time global in ms is used for all variables in the project. The priority set at the variables is not used.  Inactive: The set priorities are used for the individual variables.                                                                                                    |
| Priority                     | Here you set the polling times for the individual priorities. All variables with the according priority are polled in the set time. The allocation is taken                                                                                                    |

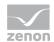

|        | place for each variable separately in the settings of the variable properties. The communication of the individual variables are graduated in respect of importance or necessary topicality using the priorities. Thus the communication load is distributed better. |
|--------|----------------------------------------------------------------------------------------------------|
| OK     | Accepts settings in all tabs and closes dialog.                                                                                                    |
| Cancel | Discards all changes and closes the dialog.                                                                                                    |
| Help   | Opens online help.                                                                                                    |

### **UPDATE TIME FOR CYCLICAL DRIVER**

The following applies for cyclical drivers:

For Set value, Advising of variables and Requests, a read cycle is immediately triggered for all drivers regardless of the set update time. This ensures that the value is immediately available for visualization after writing. Update times can therefore be shorter than pre-set for cyclical drivers.

## 6.2.2 OPC

Selection of the OPC server and the configuration file.

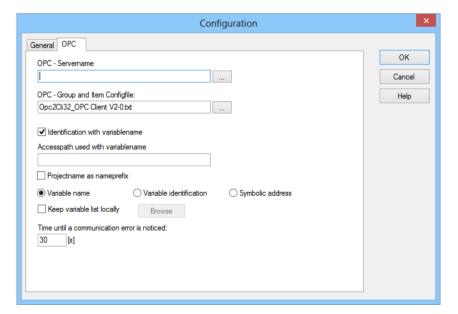

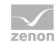

| Parameters                       | Description                                                                                                    |
|----------------------------------|----------------------------------------------------------------------------------------------------|
| OPC server name                  | Name of the OPC server to be used.                                                                                                    |
|                                  | Clicking on the button shows a list of the available local or remote servers and allows them to be selected.                                                                            |
| OPC group and Item Config file   | Name of the configuration file: *.opc                                                                                                    |
|                                  | The configuration file is significant if several OPC drivers are created.                                                                                                    |
|                                  | Storage directory: Project folder.                                                                                                    |
| Identification via variable name | <ul> <li>Active: The zenon variable name is used as the item name of<br/>the OPC server.</li> <li>Attention: The variable name must be a valid item name for the<br/>server.</li> </ul> |
|                                  | ▶ Inactive: Variables are selected by offset in the <b>Browser</b> (on page 17) tab. This tab is only displayed if the checkbox is not active.                                          |
|                                  | Default: active                                                                                                    |
| Access path used with            | Configuration of the access path                                                                                                    |
| variable name                    | Only available if the option Identification via variable name has been activated.                                                                                                    |
|                                  | Is given by the OPC server. Is not used by all OPC servers.                                                                                                    |
| Project name as name prefix      | Active: For the plain text names for the OPC server, the variable names are placed before the project name, separated by a full stop.                                                   |
|                                  | Example:                                                                                                    |
|                                  | ▶ Project: <b>Test project</b>                                                                                                    |
|                                  | ▶ Variable: <b>Var1</b>                                                                                                    |
|                                  | ▶ OPC server item: <b>Test project.Var1</b>                                                                                                    |
|                                  | Only available if the option Identification via variable name has been activated.                                                                                                    |
| Variable name                    | Active: The variables are identified using the variable name.                                                                                                    |

|                                               | Only available if the option Identification via variable name has been activated.                                                      |
|-----------------------------------------------|----------------------------------------------------------------------------------------------------|
| Variable identification                       | Active: The variables are identified using variable identification.                                                                    |
|                                               | Only available if the option Identification via variable name has been activated.                                                      |
| Symbolic address                              | Active: The variables are addresses using a symbolic address.                                                                          |
|                                               | Only available if the option Identification via variable name has been activated.                                                      |
| Store variable list locally                   | Active: The variable list read from the server will be stored locally and available later without the need for another server request. |
|                                               | If the configuration of the server is changed, another reading of the variable list can be instigated using the <b>Browse</b> button.  |
| Browse                                        | Clicking on the button allows the variable list to be read.                                                                            |
| Time until a communication error is detected: | Time range after which a variable must be initialized, in seconds. It is set to INVALID after this.                                    |
|                                               | 0: Checking is deactivated.                                                                                                    |
| OK                                            | Applies all changes in all tabs and closes the dialog.                                                                                 |
| Cancel                                        | Discards all changes in all tabs and closes the dialog.                                                                                |
| Help                                          | Opens online help.                                                                                                    |
|                                               | I .                                                                                                    |

## 6.2.3 Browser

Configuration of the variable offset.

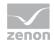

This tab is only available if, in the opc (on page 15) tab, the option Identification via variable name has been deactivated.

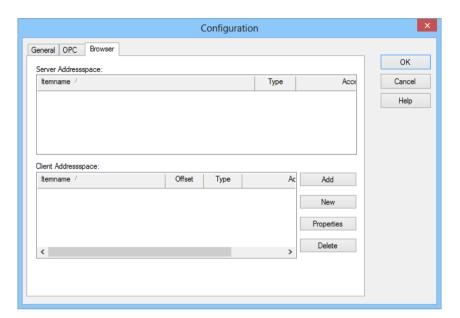

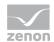

| Parameters          | Description                                                                                                    |  |
|---------------------|----------------------------------------------------------------------------------------------------|--|
| Server address area | List of the variables automatically offered by the server.                                                               |  |
| Client address area | List of the variables available for zenon.                                                                               |  |
| Add                 | Clicking on the button accepts the elements selected in the server address area into the client address area.            |  |
| New                 | New variables can be created with this button. For details, see the <b>New</b> dialog section.                           |  |
| Properties          | Opens the dialog to edit the properties of the selected element. This corresponds to the dialog to create a new element. |  |
| Clear               | Deletes selected elements from the list.                                                                                 |  |
| ОК                  | Applies all changes in all tabs and closes the dialog.                                                                   |  |
| Cancel              | Discards all changes in all tabs and closes the dialog.                                                                  |  |
| Help                | Opens online help.                                                                                                    |  |

## **NEW DIALOG**

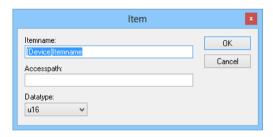

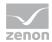

| Parameters  | Description                                              |
|-------------|----------------------------------------------------------|
| Item name   | Variable name in the format: DeviceDevicename            |
| Access path | Is used by some OPC servers, preset by these.  Optional. |
| Data type   | Selection of the project from the drop-down list.        |
| ОК          | Applies settings and closes the dialog.                  |
| Cancel      | Discards all changes and closes the dialog.              |

# 7. Creating variables

This is how you can create variables in the zenon Editor:

# 7.1 Creating variables in the Editor

Variables can be created:

- as simple variables
- ▶ in arrays (main.chm::/15262.htm)
- ▶ as structure variables (main.chm::/15278.htm)

## **VARIABLE DIALOG**

To create a new variable, regardless of which type:

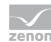

1. Select the New variable command in the variables node in the context menu

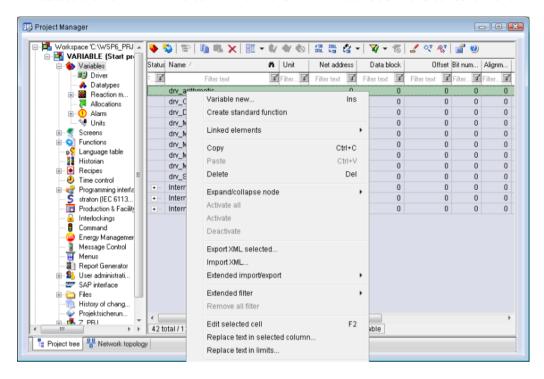

- 2. The dialog for configuring variables is opened
- 3. configure the variable

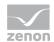

4. The settings that are possible depends on the type of variables

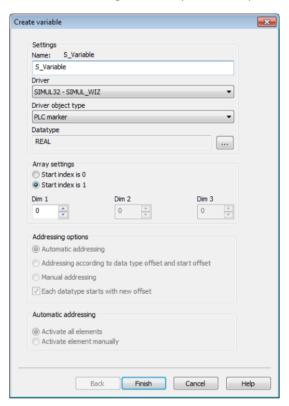

| Parameters                                | Description                                                                                                    |
|-------------------------------------------|----------------------------------------------------------------------------------------------------|
| Name                                      | Distinct name of the variable. If a variable with the same name already exists in the project, no additional variable can be created with this name.                                                                           |
|                                           | Maximum length: 128 characters  Attention: The characters # and @ are not permitted in variable names. If non-permitted characters are used, creation of variables cannot be completed and the Finish button remains inactive. |
| Drivers                                   | Select the desired driver from the drop-down list.  Note: If no driver has been opened in the project, the driver for internal variables (Intern.exe (Main.chm::/Intern.chm::/Intern.htm)) is automatically loaded.            |
| Driver object type (cti.chm::/28685.h tm) | Select the appropriate driver object type from the drop-down list.                                                                                                    |

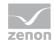

| Data type                    | Select the desired data type. Click on the button to open the selection dialog.                       |
|------------------------------|----------------------------------------------------------------------------------------------------|
| Array settings               | Expanded settings for array variables. You can find details in the Arrays chapter.                    |
| Addressing options           | Expanded settings for arrays and structure variables. You can find details in the respective section. |
| Automatic element activation | Expanded settings for arrays and structure variables. You can find details in the respective section. |

#### **INHERITANCE FROM DATA TYPE**

Measuring range, Signal range and Set value are always:

- derived from the datatype
- Automatically adapted if the data type is changed

Note for signal range: If a change is made to a data type that does not support the set signal range, the signal range is amended automatically. For example, for a change from INT to SINT, the signal range is changed to 127. The amendment is also carried out if the signal range was not inherited from the data type. In this case, the measuring range must be adapted manually.

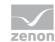

# 7.2 Addressing

| Property           | Description                                                                                                    |  |
|--------------------|----------------------------------------------------------------------------------------------------|--|
| Name               | Freely definable name.                                                                                                    |  |
|                    | Attention: the name must be unique within each control system project.                                                                |  |
| Reference          | Any text can be entered here, e.g. for resource labels, comments                                                                      |  |
| Net address        | not used for this driver                                                                                                    |  |
| Data block         | For variables of object type Extended data block, enter the datablock number here.                                                    |  |
|                    | Configurable [0 4294967295] . Please look up the exact maximum range for data blocks in the manual of the PLC.                        |  |
| Offset             | Offset of the variable; the memory address of the variable in the PLC. Configurable [0 4294967295]                                    |  |
| Alignment          | not used for this driver                                                                                                    |  |
| Bit number         | Number of the bit within the configured offset.                                                                                       |  |
|                    | Valid input [0 65535]                                                                                                    |  |
| String length      | Only available for String variables: Maximum number of characters that the variable can take.                                         |  |
| Driver object type | Depending on the employed driver, an object type is selected during the creation of the variable; the type can be changed here later. |  |
| Data type          | Data type of the variable, which is selected during the creation of the variable; the type can be changed here later.                 |  |
|                    | <b>ATTENTION:</b> If you change the data type later, all other properties of the variable must be checked and adjusted, if necessary. |  |

# 7.3 Driver objects and datatypes

Driver objects are areas available in the PLC, such as markers, data blocks etc. Here you can find out which driver objects are provided by the driver and which IEC data types can be assigned to the respective driver objects.

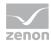

## 7.3.1 Driver objects

The following object types are available in this driver:

| Driver object type | Channel type | Read /<br>Write | Supported data types                                                | Comment                                                                                                    |
|--------------------|--------------|-----------------|---------------------------------------------------------------------|----------------------------------------------------------------------------------------------------|
| PLC marker         | 8            | R/W             | REAL, BOOL,<br>DINT, UDINT,<br>USINT, INT,<br>UINT, SINT,<br>STRING |                                                                                                    |
| Driver<br>variable | 35           | R/W             | BOOL, SINT,<br>USINT, INT,<br>UINT, DINT,<br>UDINT, REAL,<br>STRING | Variables for the statistical analysis of communication.  Find out more in the chapter about the Driver variables (on page 33) |

| KANALNAME | DATENART | KANALTYP | ОВЈЕКТ |
|-----------|----------|----------|--------|
| OPCSTRING | 12       | 8        | 7      |
| OPCFLOAT  | 5        | 8        | 6      |
| OPCDWORD  | 4        | 8        | 5      |
| OPCWORD   | 2        | 8        | 4      |
| OPCBYTE   | 9        | 8        | 3      |
| OPCBIT    | 8        | 8        | 2      |

## 7.3.2 Mapping of the data types

All variables in zenon are derived from IEC data types. The following table compares the IEC datatypes with the datatypes of the PLC.

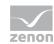

| PLC     | zenon             |
|---------|-------------------|
| 18      | i/u8Bit (signed)  |
| I16     | i/u16Bit (signed) |
| 132     | i/u32Bit (signed) |
| U8      | i/u8Bit           |
| U16     | i/u16Bit          |
| U32     | i/u32Bit          |
| F32     | float32           |
| Boolean | Boolean           |
| String  | String            |

**Data type:** The property Data type is the internal numerical name of the data type. It is also used for the extended DBF import/export of the variables.

## 7.4 Creating variables by importing

Variables can also be imported by importing them. The XML and DBF import is available for every driver.

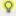

### Information

You can find details on the import and export of variables in the Import-Export (main.chm::/13028.htm) manual in the Variables (main.chm::/13045.htm) section.

## 7.4.1 XML import

For the import/export of variables the following is true:

- ► The import/export must not be started from the global project.
- ► The start takes place via:

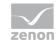

- Context menu of variables or data typ in the project tree
- or context menu of a variable or a data type
- or symbol in the symbol bar variables

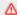

#### **Attention**

When importing/overwriting an existing data type, all variables based on the existing data type are changed.

#### Example:

There is a data type XYZ derived from the type INTwith variables based on this data type. The XML file to be imported also contains a data type with the name XYZ but derived from type STRING. If this data type is imported, the existing data type is overwritten and the type of all variables based on it is adjusted. I.e. the variables are now no longer INT variables, but STRING variables.

## 7.4.2 DBF Import/Export

Data can be exported to and imported from dBase.

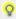

#### Information

Import and Export via CSV or dBase supported; no driver specific variable settings, such as formulas. Use export/import via XML for this.

#### **IMPORT DBF FILE**

To start the import:

- 1. right-click on the variable list
- 2. in the drop-down list of Extended export/import... select the Import dBase command
- 3. follow the import assistant

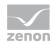

The format of the file is described in the chapter File structure.

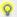

#### Information

#### Note:

- Driver object type and data type must be amended to the target driver in the DBF file in order for variables to be imported.
- b dBase does not support structures or arrays (complex variables) at import.

#### EXPORT DBF FILE

To start the export:

- 1. right-click on the variable list
- 2. in the drop-down list of Extended export/import... select the Export dBase... command
- 3. follow the export assistant

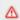

#### **Attention**

#### DBF files:

- must correspond to the 8.3 DOS format for filenames (8 alphanumeric characters for name, 3 character suffix, no spaces)
- must not have dots (.) in the path name.

e.g. the path C:\users\John.Smith\test.dbf is invalid.

Valid: C: \users\JohnSmith\test.dbf

must be stored close to the root directory in order to fulfill the limit for file name length including path: maximum 255 characters

The format of the file is described in the chapter File structure.

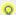

#### **Information**

dBase does not support structures or arrays (complex variables) at export.

File structure of the dBase export file

The dBaseIV file must have the following structure and contents for variable import and export:

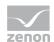

#### Δ

## **Attention**

dBase does not support structures or arrays (complex variables) at export.

## DBF files must:

- conform with there name to the 8.3 DOS format (8 alphanumeric characters for name, 3 characters for extension, no space)
- ▶ Be stored close to the root directory (Root)

### **STRUCTURE**

| Description | Туре | Field size | Comment                                                                                                    |
|-------------|------|------------|----------------------------------------------------------------------------------------------------|
| KANALNAME   | Char | 128        | Variable name.                                                                                                    |
|             |      |            | The length can be limited using the MAX_LAENGE entry in project.ini.                                                                          |
| KANAL_R     | С    | 128        | The original name of a variable that is to be replaced by the new name entered under "VARIABLENNAME" (field/column must be entered manually). |
|             |      |            | The length can be limited using the MAX_LAENGE entry in project.ini.                                                                          |
| KANAL_D     | Log  | 1          | The variable is deleted with the $1\mathrm{entry}$ (field/column has to be created by hand).                                                  |
| TAGNR       | С    | 128        | Identification.                                                                                                    |
|             |      |            | The length can be limited using the MAX_LAENGE entry in project.ini.                                                                          |
| Unit        | С    | 11         | Technical unit                                                                                                    |
| DATENART    | С    | 3          | Data type (e.g. bit, byte, word,) corresponds to the data type.                                                                               |
| KANALTYP    | С    | 3          | Memory area in the PLC (e.g. marker area, data area,) corresponds to the driver object type.                                                  |
| HWKANAL     | Num  | 3          | Bus address                                                                                                    |
| BAUSTEIN    | N    | 3          | Datablock address (only for variables from the data area of the PLC)                                                                          |
| ADDRESS     | N    | 5          | Offset                                                                                                    |

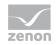

| BITADR     | N     | 2  | For bit variables: bit address For byte variables: 0=lower, 8=higher byte For string variables: Length of string (max. 63 characters)                                         |  |
|------------|-------|----|----------------------------------------------------------------------------------------------------|--|
| ARRAYSIZE  | N     | 16 | Number of variables in the array for index variables ATTENTION: Only the first variable is fully available. All others are only available for VBA or the Recipe Group Manager |  |
| LES_SCHR   | R     | 1  | Write-Read-Authorization 0: Not allowed to set value. 1: Allowed to set value.                                                                                                |  |
| MIT_ZEIT   | R     | 1  | time stamp in zenon zenon (only if supported by the driver)                                                                                                    |  |
| OBJEKT     | N     | 2  | Driver-specific ID number of the primitive object comprises TREIBER-OBJEKTTYP and DATENTYP                                                                                    |  |
| SIGMIN     | Float | 16 | Non-linearized signal - minimum (signal resolution)                                                                                                    |  |
| SIGMAX     | F     | 16 | Non-linearized signal - maximum (signal resolution)                                                                                                    |  |
| ANZMIN     | F     | 16 | Technical value - minimum (measuring range)                                                                                                    |  |
| ANZMAX     | F     | 16 | Technical value - maximum (measuring range)                                                                                                    |  |
| ANZKOMMA   | N     | 1  | Number of decimal places for the display of the values (measuring range)                                                                                                    |  |
| UPDATERATE | F     | 19 | Update rate for mathematics variables (in sec, one decimal possible) not used for all other variables                                                                         |  |
| MEMTIEFE   | N     | 7  | Only for compatibility reasons                                                                                                    |  |
| HDRATE     | F     | 19 | HD update rate for historical values (in sec, one decimal possible)                                                                                                    |  |
| HDTIEFE    | N     | 7  | HD entry depth for historical values (number)                                                                                                    |  |
| NACHSORT   | R     | 1  | HD data as postsorted values                                                                                                    |  |
| DRRATE     | F     | 19 | Updating to the output (for zenon DDE server, in [s], one decima possible)                                                                                                    |  |
| HYST_PLUS  | F     | 16 | Positive hysteresis, from measuring range                                                                                                    |  |
| HYST_MINUS | F     | 16 | Negative hysteresis, from measuring range                                                                                                    |  |
| PRIOR      | N     | 16 | Priority of the variable                                                                                                    |  |
| REAMATRIZE | С     | 32 | Allocated reaction matrix                                                                                                    |  |

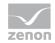

| ERSATZWERT | F | 16  | Substitute value, from measuring range                                                                                                    |
|------------|---|-----|----------------------------------------------------------------------------------------------------|
| SOLLMIN    | F | 16  | Minimum for set value actions, from measuring range                                                                                         |
| SOLLMAX    | F | 16  | Maximum for set value actions, from measuring range                                                                                         |
| VOMSTANDBY | R | 1   | Get value from standby server; the value of the variable is not requested from the server but from the Standby Server in redundant networks |
| RESOURCE   | С | 128 | Resources label.  Free string for export and display in lists.  The length can be limited using the MAX_LAENGE entry in project.ini.        |
| ADJWVBA    | R | 1   | Non-linear value adaption:  0: Non-linear value adaption is used  1: Non-linear value adaption is not used                                  |
| ADJZENON   | С | 128 | Linked VBA macro for reading the variable value for non-linear value adjustment.                                                            |
| ADJWVBA    | С | 128 | ed VBA macro for writing the variable value for non-linear value adjustment.                                                                |
| ZWREMA     | N | 16  | Linked counter REMA.                                                                                                    |
| MAXGRAD    | N | 16  | Gradient overflow for counter REMA.                                                                                                    |
|            |   |     |                                                                                                    |

#### A

## Attention

When importing, the driver object type and data type must be amended to the target driver in the DBF file in order for variables to be imported.

## LIMIT DEFINITION

Limit definition for limit values 1 to 4, and status 1 bis 4:

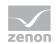

| Description | Туре | Field size | Comment                                                                                                    |
|-------------|------|------------|----------------------------------------------------------------------------------------------------|
| AKTIV1      | R    | 1          | Limit value active (per limit value available)                                                                                                    |
| GRENZWERT1  | F    | 20         | hnical value or ID number of a linked variable for a dynamic limit (see VARIABLEx) (if VARIABLEx is $1$ and here it is $-1$ , the existing variable linkage is not overwritten) |
| SCHWWERT1   | F    | 16         | Threshold value for limit                                                                                                    |
| HYSTERESE1  | F    | 14         | Is not used                                                                                                    |
| BLINKEN1    | R    | 1          | Set blink attribute                                                                                                    |
| BTB1        | R    | 1          | Logging in CEL                                                                                                    |
| ALARM1      | R    | 1          | Alarm                                                                                                    |
| DRUCKEN1    | R    | 1          | Printer output (for CEL or Alarm)                                                                                                    |
| QUITTIER1   | R    | 1          | Must be acknowledged                                                                                                    |
| LOESCHE1    | R    | 1          | Must be deleted                                                                                                    |
| VARIABLE1   | R    | 1          | Dyn. limit value linking the limit is defined by an absolute value (see field GRENZWERTx).                                                                                      |
| FUNC1       | R    | 1          | Functions linking                                                                                                    |
| ASK_FUNC1   | R    | 1          | Execution via Alarm Message List                                                                                                    |
| FUNC_NR1    | N    | 10         | ID number of the linked function (if "-1" is entered here, the existing function is not overwritten during import)                                                              |
| A_GRUPPE1   | N    | 10         | Alarm/event group                                                                                                    |
| A_KLASSE1   | N    | 10         | Alarm/event class                                                                                                    |
| MIN_MAX1    | С    | 3          | Minimum, Maximum                                                                                                    |
| FARBE1      | N    | 10         | Color as Windows coding                                                                                                    |
| GRENZTXT1   | С    | 66         | Limit value text                                                                                                    |
| A_DELAY1    | N    | 10         | Time delay                                                                                                    |
| INVISIBLE1  | R    | 1          | Invisible                                                                                                    |

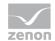

EXPRESSIONS IN THE COLUMN "COMMENT" REFER TO THE EXPRESSIONS USED IN THE DIALOG BOXES FOR THE DEFINITION OF VARIABLES. FOR MORE INFORMATION, SEE CHAPTER VARIABLE DEFINITION.

## 7.4.3 Online import

#### CREATING VARIABLES VIA THE ONLINE IMPORT FUNCTION

Via the context menu of the driver (right-click on the driver), you can open the online import dialog.

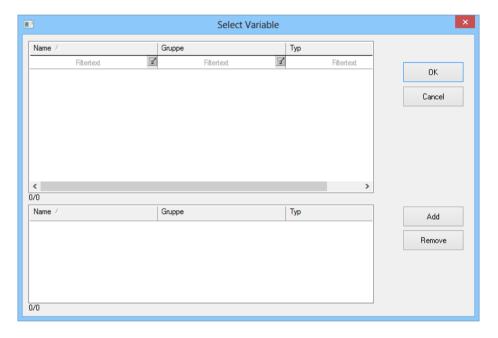

The list on top shows all variables that were assigned to the driver before and variables that come directly from the OPC server. Below that, you can see the variables currently being imported, which you can add to the variable list of the Editor by clicking OK.

## 7.5 Driver variables

The driver kit implements a number of driver variables. These are divided into:

- **▶** Information
- **▶** Configuration
- Statistics and

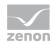

#### ► Error messages

The definitions of the variables defined in the driver kit are available in the import file drvvar.dbf (on the CD in the directory: CD Drive:/Predefined/Variables) and can be imported from there.

**Note:** Variable names must be unique in zenon. If driver variables are to be imported from drvvar.dbf again, the variables that were imported beforehand must be renamed.

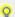

### Information

Not every driver supports all driver variants.

For example:

- Variables for modem information are only supported by modem-compatible drivers
- Driver variables for the polling cycle only for pure polling drivers
- Connection-related information such as ErrorMSG only for drivers that only edit one connection at a a time

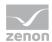

## **INFORMATION**

| Name from import            | Туре | Offset      | Description                           |
|-----------------------------|------|-------------|---------------------------------------|
| MainVersion                 | UINT | 0           | Main version number of the driver.    |
| SubVersion                  | UINT | 1           | Sub version number of the driver.     |
| BuildVersion                | UINT | 29          | Build version number of the driver.   |
| RTMajor                     | UINT | 49          | zenon main version number             |
| RTMinor                     | UINT | 50          | zenon sub version number              |
| RTSp                        | UINT | 51          | zenon service pack number             |
| RTBuild                     | UINT | 52          | zenon build number                    |
| LineStateIdle               | BOOL | 24.0        | TRUE, if the modem connection is idle |
| LineStateOffering           | BOOL | 24.1        | TRUE, if a call is received           |
| LineStateAccepted           | BOOL | 24.2        | The call is accepted                  |
| LineStateDialtone           | BOOL | 24.3        | Dialtone recognized                   |
| LineStateDialing            | BOOL | 24.4        | Dialing active                        |
| LineStateRingBack           | BOOL | 24.5        | While establishing the connection     |
| LineStateBusy               | BOOL | 24.6        | Target station is busy                |
| LineStateSpecialInfo        | BOOL | 24.7        | Special status information received   |
| LineStateConnected          | BOOL | 24.8        | Connection established                |
| LineStateProceeding         | BOOL | 24.9        | Dialing completed                     |
| LineStateOnHold             | BOOL | 12:00<br>AM | Connection in hold                    |
| LineStateConferenced        | BOOL | 12:00<br>AM | Connection in conference mode.        |
| LineStateOnHoldPendConf     | BOOL | 12:00<br>AM | Connection in hold for conference     |
| LineStateOnHoldPendTransfer | BOOL | 24.13       | Connection in hold for transfer       |
| LineStateDisconnected       | BOOL | 24.14       | Connection terminated.                |
| LineStateUnknow             | BOOL | 24.15       | Connection status unknown             |

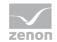

| ModemStatus  | UDINT | 24 | Current modem status                                                                                                    |
|--------------|-------|----|----------------------------------------------------------------------------------------------------|
| TreiberStop  | BOOL  | 28 | For driver stop, the variable has the value TRUE and an OFF bit. After the driver has started, the variable has the value FALSE and no OFF bit. |
| SimulRTState | UDINT | 60 | Informs the status of Runtime for driver simulation.                                                                                            |

## **CONFIGURATION**

| Name from import | Туре   | Offset | Description                                                                                                    |
|------------------|--------|--------|----------------------------------------------------------------------------------------------------|
| ReconnectInRead  | BOOL   | 27     | If TRUE, the modem is automatically reconnected for reading                                                                                                    |
| ApplyCom         | BOOL   | 36     | Apply changes in the settings of the serial interface. Writing to this variable immediately results in the method SrvDrvVarApplyCom being called (which currently has no further function).                                            |
| ApplyModem       | BOOL   | 37     | Apply changes in the settings of the modem. Writing this variable immediately calls the method SrvDrvVarApplyModem. This closes the current connection and opens a new one according to the settings PhoneNumberSet and ModemHwAdrSet. |
| PhoneNumberSet   | STRING | 38     | Telephone number, that should be used                                                                                                    |
| ModemHwAdrSet    | DINT   | 39     | Hardware address for the telephone number                                                                                                    |
| GlobalUpdate     | UDINT  | 3      | Update time in milliseconds (ms).                                                                                                    |
| BGlobalUpdaten   | BOOL   | 4      | TRUE, if update time is global                                                                                                    |
| TreiberSimul     | BOOL   | 5      | TRUE, if driver in sin simulation mode                                                                                                    |
| TreiberProzab    | BOOL   | 6      | TRUE, if the variables update list should be                                                                                                    |

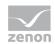

|                |        |    | kept in the memory                                                                    |
|----------------|--------|----|---------------------------------------------------------------------------------------|
| ModemActive    | BOOL   | 7  | TRUE, if the modem is active for the driver                                           |
| Device         | STRING | 8  | Name of the serial interface or name of the modem                                     |
| ComPort        | UINT   | 9  | Number of the serial interface.                                                       |
| Baud rate      | UDINT  | 10 | Baud rate of the serial interface.                                                    |
| Parity         | SINT   | 11 | Parity of the serial interface                                                        |
| ByteSize       | USINT  | 14 | Number of bits per character of the serial interface                                  |
|                |        |    | Value = 0 if the driver cannot establish any serial connection.                       |
| StopBit        | USINT  | 13 | Number of stop bits of the serial interface.                                          |
| Autoconnect    | BOOL   | 16 | TRUE, if the modem connection should be established automatically for reading/writing |
| PhoneNumber    | STRING | 17 | Current telephone number                                                              |
| ModemHwAdr     | DINT   | 21 | Hardware address of current telephone number                                          |
| RxIdleTime     | UINT   | 18 | Modem is disconnected, if no data transfer occurs for this time in seconds (s)        |
| WriteTimeout   | UDINT  | 19 | Maximum write duration for a modem connection in milliseconds (ms).                   |
| RingCountSet   | UDINT  | 20 | Number of ringing tones before a call is accepted                                     |
| ReCallIdleTime | UINT   | 53 | Waiting time between calls in seconds (s).                                            |
| ConnectTimeout | UINT   | 54 | Time in seconds (s) to establish a connection.                                        |

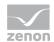

## **STATISTICS**

| Name from import     | Туре  | Offset | Description                                                                    |
|----------------------|-------|--------|--------------------------------------------------------------------------------|
| MaxWriteTime         | UDINT | 31     | The longest time in milliseconds (ms) that is required for writing.            |
| MinWriteTime         | UDINT | 32     | The shortest time in milliseconds (ms) that is required for writing.           |
| MaxBlkReadTime       | UDINT | 40     | Longest time in milliseconds (ms) that is required to read a data block.       |
| MinBlkReadTime       | UDINT | 41     | Shortest time in milliseconds (ms) that is required to read a data block.      |
| WriteErrorCount      | UDINT | 33     | Number of writing errors                                                       |
| ReadSucceedCount     | UDINT | 35     | Number of successful reading attempts                                          |
| MaxCycleTime         | UDINT | 22     | Longest time in milliseconds (ms) required to read all requested data.         |
| MinCycleTime         | UDINT | 23     | Shortest time in milliseconds (ms) required to read all requested data.        |
| WriteCount           | UDINT | 26     | Number of writing attempts                                                     |
| ReadErrorCount       | UDINT | 34     | Number of reading errors                                                       |
| MaxUpdateTimeNormal  | UDINT | 56     | Time since the last update of the priority group Normal in milliseconds (ms).  |
| MaxUpdateTimeHigher  | UDINT | 57     | Time since the last update of the priority group Higher in milliseconds (ms).  |
| MaxUpdateTimeHigh    | UDINT | 58     | Time since the last update of the priority group нідь in milliseconds (ms).    |
| MaxUpdateTimeHighest | UDINT | 59     | Time since the last update of the priority group Highest in milliseconds (ms). |
| PokeFinish           | BOOL  | 55     | Goes to 1 for a query, if all current pokes were executed                      |

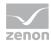

## **ERROR MESSAGES**

| Name from import  | Туре   | Offset | Description                                                     |
|-------------------|--------|--------|-----------------------------------------------------------------|
| ErrorTimeDW       | UDINT  | 2      | Time (in seconds since 1.1.1970), when the last error occurred. |
| ErrorTimeS        | STRING | 2      | Time (in seconds since 1.1.1970), when the last error occurred. |
| RdErrPrimObj      | UDINT  | 42     | Number of the PrimObject, when the last reading error occurred. |
| RdErrStationsName | STRING | 43     | Name of the station, when the last reading error occurred.      |
| RdErrBlockCount   | UINT   | 44     | Number of blocks to read when the last reading error occurred.  |
| RdErrHwAdresse    | DINT   | 45     | Hardware address when the last reading error occurred.          |
| RdErrDatablockNo  | UDINT  | 46     | Block number when the last reading error occurred.              |
| RdErrMarkerNo     | UDINT  | 47     | Marker number when the last reading error occurred.             |
| RdErrSize         | UDINT  | 48     | Block size when the last reading error occurred.                |
| DrvError          | USINT  | 25     | Error message as number                                         |
| DrvErrorMsg       | STRING | 30     | Error message as text                                           |
| ErrorFile         | STRING | 15     | Name of error log file                                          |

# 8. Driver-specific functions

The driver supports the following functions:

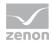

## 9. Driver commands

This chapter describes standard functions that are valid for most zenon drivers. Not all functions described here are available for every driver. For example, a driver that does not, according to the data sheet, support a modem connection also does not have any modem functions.

Driver commands are used to influence drivers using zenon; start and stop for example. The engineering is implemented with the help of function <code>Driver</code> commands. To do this:

- create a new function
- ▶ select Variables -> Driver commands
- ▶ The dialog for configuration is opened

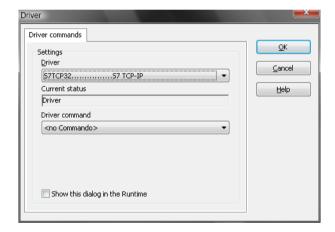

| Parameters                                | Description                                                                                                    |
|-------------------------------------------|----------------------------------------------------------------------------------------------------|
| Drivers                                   | Drop-down list with all drivers which are loaded in the project.                                                                                                    |
| Current state                             | Fixed entry which has no function in the current version.                                                                                                    |
| Driver commands                           | Drop-down list for the selection of the command.                                                                                                    |
| > Start driver (online mode)              | Driver is reinitialized and started.                                                                                                    |
| <pre>Stop driver (offline<br/>mode)</pre> | Driver is stopped. No new data is accepted.  Note: If the driver is in offline mode, all variables that were created for this driver receive the status switched off (OFF; Bit 20). |
| ▶ Driver in simulation                    | Driver is set into simulation mode.  The values of all variables of the driver are simulated by the                                                                                 |

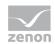

|   | mode                              | driver. No values from the connected hardware (e.g. PLC, bus system,) are displayed.                                                             |
|---|-----------------------------------|----------------------------------------------------------------------------------------------------|
| • | Driver in hardware mode           | Driver is set into hardware mode.  For the variables of the driver the values from the connected hardware (e.g. PLC, bus system,) are displayed. |
| • | Driver-specific command           | Enter driver-specific commands. Opens input field in order to enter a command.                                                                   |
| • | Activate driver write set value   | Write set value to a driver is allowed.                                                                                                    |
| • | Deactivate driver write set value | Write set value to a driver is prohibited.                                                                                                    |
| • | Establish connection with modem   | Establish connection (for modem drivers) Opens the input fields for the hardware address and for the telephone number.                           |
| • | Disconnect from modem             | Terminate connection (for modem drivers)                                                                                                    |
|   | ow this dialog in the ntime       | The dialog is shown in Runtime so that changes can be made.                                                                                      |

#### **DRIVER COMMANDS IN THE NETWORK**

If the computer, on which the driver command function is executed, is part of the zenon network, additional actions are carried out. A special network command is sent from the computer to the project server, which then executes the desired action on its driver. In addition, the Server sends the same driver command to the project standby. The standby also carries out the action on its driver.

This makes sure that Server and Standby are synchronized. This only works if the Server and the Standby both have a working and independent connection to the hardware.

# 10. Error analysis

Should there be communication problems, this chapter will assist you in finding out the error.

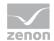

## 10.1 Analysis tool

All zenon modules such as Editor, Runtime, drivers, etc. write messages to a joint log file. To display them correctly and clearly, use the Diagnosis Viewer (main.chm::/12464.htm) program that was also installed with zenon. You can find it under Start/All programs/zenon/Tools 7.11 -> Diagviewer.

zenon driver log all errors in the log files. The default folder for the log files is subfolder Log in directory ProgramData, example:

C:\ProgramData\zenon\zenon7.11\LOG for zenon Version 7.11. Log files are text files with a special structure.

Attention: With the default settings, a driver only logs error information. With the Diagnosis Viewer you can enhance the diagnosis level for most of the drivers to "Debug" and "Deep Debug". With this the driver also logs all other important tasks and events.

In the Diagnosis Viewer you can also:

- ▶ follow currently created entries live
- customize the logging settings
- change the folder in which the log files are saved

#### Hints:

- 1. In Windows CE even errors are not logged per default due to performance reasons.
- 2. The Diagnosis Viewer displays all entries in UTC (coordinated world time) and not in local time.
- 3. The Diagnosis Viewer does not display all columns of a log file per default. To display more columns activate property Add all columns with entry in the context menu of the column header.
- 4. If you only use Error logging, the problem description is in column Error text. For other diagnosis level the description is in column General text.
- 5. For communication problems many drivers also log error numbers which the PLC assigns to them. They are displayed in Error text and/or Error code and/or Driver error parameter (1 and 2). Hints on the meaning of error codes can be found in the driver documentation and the protocol/PLC

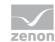

description.

6. At the end of your test set back the diagnosis level from Debug Or Deep Debug. At Debug and Deep Debug there are a great deal of data for logging which are saved to the hard drive and which can influence your system performance. They are still logged even after you close the Diagnosis Viewer.

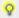

#### Information

You can find further information on the Diagnosis Viewer in the Diagnose Viewer (main.chm::/12464.htm) chapter.

## 10.2 Logging

The driver allows activating a configurable logging of the communication. The logged data is written to the file <name>\_LOG.TXT in the project directory and can be read with any text editor.

Logging is activated by creating a section in the project.ini that has the driver name as a name and contains the following entries:

### LOG\_FLAGS0

Allows to configure the depth of the logging.

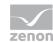

| Bit/Numerical | Meaning                           |
|---------------|-----------------------------------|
| 1/1           | Log errors. Always active         |
| 2/2           | Warnings.                         |
| 3 /4          | Add item will be logged           |
| 4/8           | Add group will be logged.         |
| 5/16          | Server starts will be logged.     |
| 6/32          | Value changes will be logged.     |
| 7/64          | Item activation will be logged.   |
| 8/128         | Item deactivation will be logged. |
| 9/256         | Event DataChange will be logged.  |
| 10/512        | Write will be logged.             |

The sum of the numerical values is the value for 'LOG\_FLAGS0='; e.g.:

LOG\_FLAGS0=65535

Activates logging for all.

## LOGON

Allows to globally switch logging on(1) or off(0); e.g.:

LOGON=1

## COMPLETE ENTRY IN THE PROJECT.INI:

[OPC Client V2.0]

LOG\_FLAGS0=65535

LOGON=1

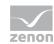

## Ô

## Information

For the entry between the brackets [] you have to use the driver name. You can find it in the driver properties. Select the driver in the Editor, under Properties – General – Description you will find the driver name.

## 10.3 Check list

- ▶ Is the variable definition correct?
- ► Is the OPC server running?
- ► Have you analyzed the diagnosis viewer entries (which errors have occured)?